## PitStop Pro: Aktionsliste zum Ändern von Linienstärken

## Wie kann ich über eine Aktionsliste Linien einer bestimmten Linienstärke auswählen und ändern?

Häufig müssen die gleichen Änderungen/Korrekturen auf mehrere PDF-Dokumente angewandt werden. Diese Aufgabe kann in Enfocus PitStop Pro über Aktionslisten automatisiert werden. In einer Aktionsliste kann eine ganze Reihe von Funktionen zusammengefasst werden, die dann in der definierten Reihenfolge auf ein PDF-Dokument angewandt werden. Damit eine Aktionsliste auch zum gewünschten Ergebnis führt, muss in ihr die genaue Auswahl der Objekte getroffen werden, auf die die Aktionsliste angewandt werden soll. Operatoren

wie UND, ODER und NICHT helfen hierbei die Auswahl genau festzulegen.

Über die nachfolgende Aktionsliste sollen Linien, die im Originalprogramm mit einer Linienstärke größer als 1 pt angelegt wurden, ausgewählt und anschließend in eine fest definierte Linienstärke von 1 pt geändert werden.

1. Öffnen Sie das Beispieldokument Linien-1.pdf aus dem angegebenen Verzeichnis.

2. Um eine neue Aktionsliste zu erstellen, blenden Sie das Verarbeitungsfenster Aktionslisten ein.

3. Aktivieren Sie die Kategorie, in der Sie die neue Aktionsliste anlegen möchten, und wählen Sie den Befehl Neu über das Bedienfeldmenü oder das Kontextmenü.

4. Danach tragen Sie im Bedienfeld ENFOCUS-AKTIONSLISTEN-EDITOR im Fenster ALLGEMEINE INFORMATIONEN den Namen der Aktionsliste, eine Beschreibung, den Verfasser und die Firma ein.

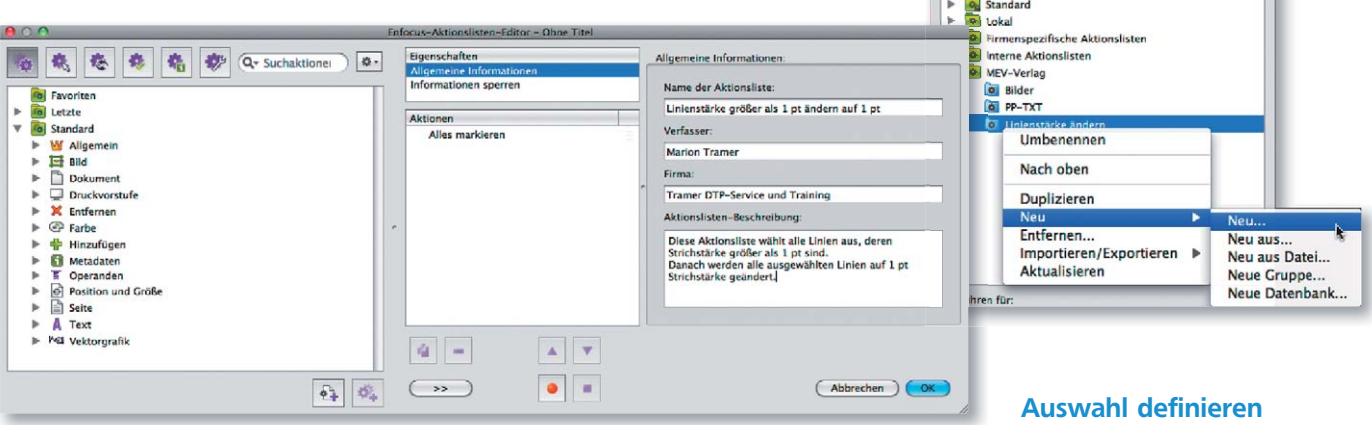

Liniensträke über Aktionsliste ändern

ME

 $900$ 

 $0 9 7$ 

Favorite

 $\sqrt{2}$ 

5. Als Erstes sollen alle Linien einer bestimmten Linienstärke ausgewählt werden.

Die Beschreibungen wurden anhand der Version ACROBAT XI PRO erstellt.

**Versionsinfo** 

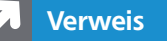

Weitere Informationen zum Anlegen von Aktionslisten erhalten Sie im Kapitel PITSTOP PRO: AKTIONSLISTEN im Heft PDF DRUCKEN **Ausgabe 17.** 

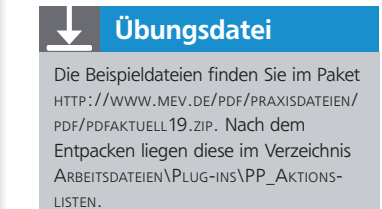

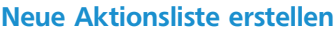

W.